## **How to get a link to a recording in Kaltura**

- 1. Login to Kaltura:<https://www.pfw.edu/streaming-media>
- 2. Click on your name, then go to **My Media**.

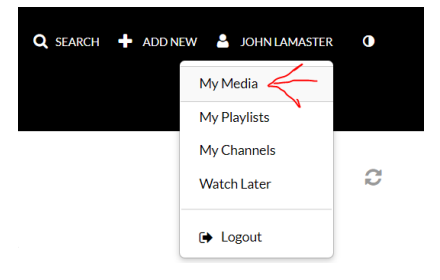

3. Click on the Actions pull down menu and click on **Publish**.

## Kaltura Classroom recording - August 30th 2021, 10:58:55 am

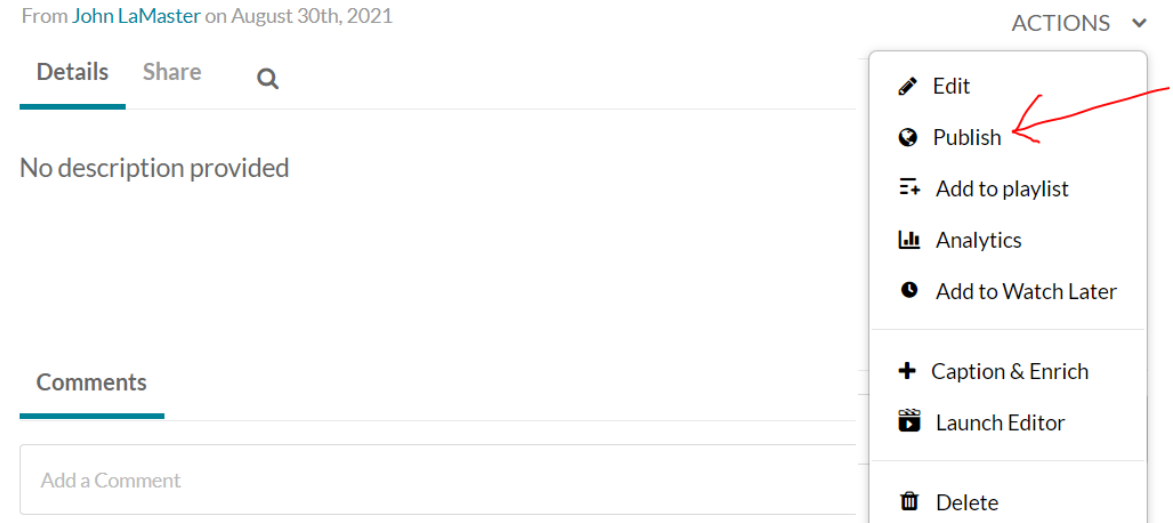

## 4. Select **Unlisted**.

You can publish the media to multiple categories and channels.

**Publishing Status:** 

- $\bigcirc$  Private Media page will be visible to the content owner only.
- Unlisted Media page will be visible to anyone with a link to the page.  $\bullet$
- Published Media page will be visible to individuals according to entitlements on published destinations

## 5. Select the **Share** tab and copy the link

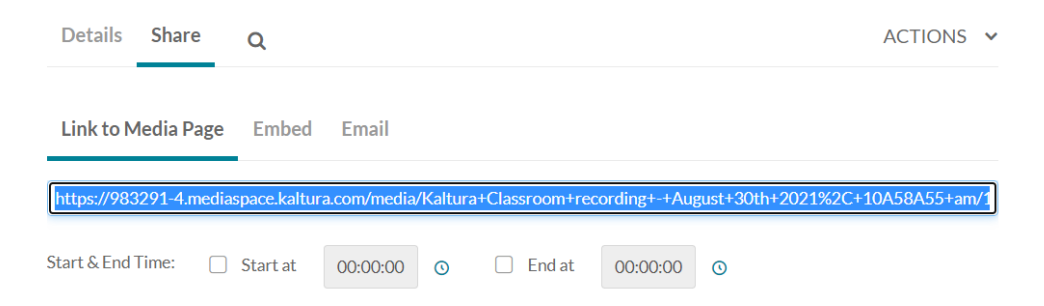